# 9 「電子納品ツール] プログラムへの連携

[写真管理]プログラムで作成した写真データを、

電子納品成果をとりまとめる「電子納品ツール]プログラムへ連携させます。

[電子納品ツール]プログラムでは、工事名称などの管理項目入力や、書類・図面の登録などを行います。

### **9-1 連携の前に([シリアル番号]の振り直し)**

電子納品成果の各写真データには [シリアル番号] と言われる通し番号をつけておく必要がありますが、[写真管理]プロ グラムでは取り込んだ順に番号がつけられています。

※取り込んだ写真を削除したり、順番を入れ替えると、「シリアル番号」が歯抜けになっていたり、「1」から順に並んでいなかっ たりする状態になります。

次の段階へ進む前に、以下の操作方法で[シリアル番号]を振り直すことをおすすめします。

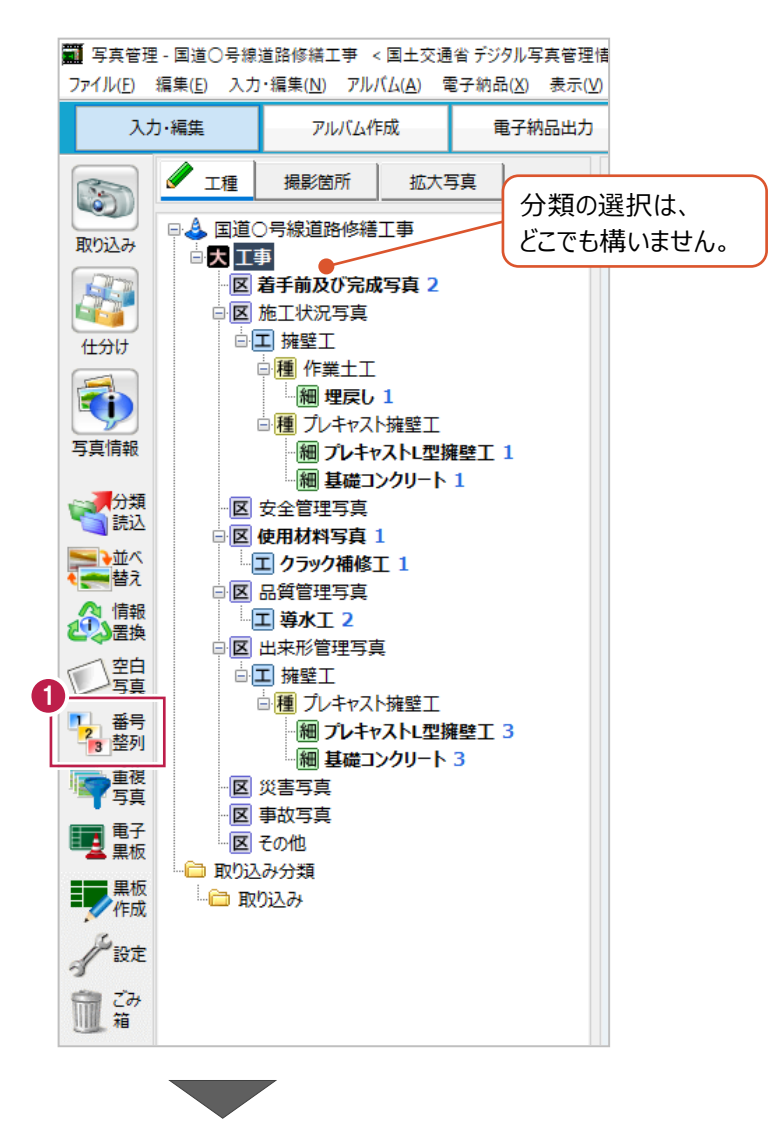

1 画面左の [番号整列] をクリックします。

**2** [データ順(表示順)]が 選択されていることを確認します。

8 [実行] をクリックします。

作業はこれで終わりです。

見た目は変わりませんが、 [シリアル番号] の振り直しは終わっています。

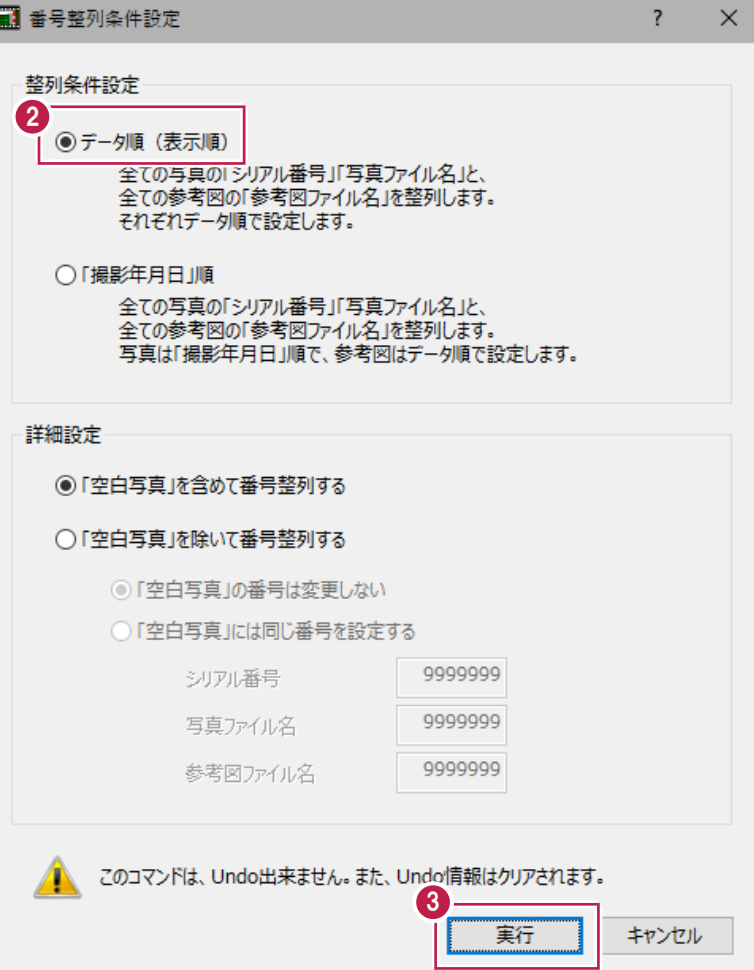

### **9-2 [電子納品ツール]プログラムへの連携**

[電子納品ツール]プログラムへの連携手順について説明します。 手順は[写真管理]プログラムを起動している状態からのものです。

1 画面上の [電子納品出力] をクリックします。

2 画面左の [電納起動] をクリックします。

[写真管理]プログラムデータが上書き保存され [電子納品ツール] プログラムが起動します。

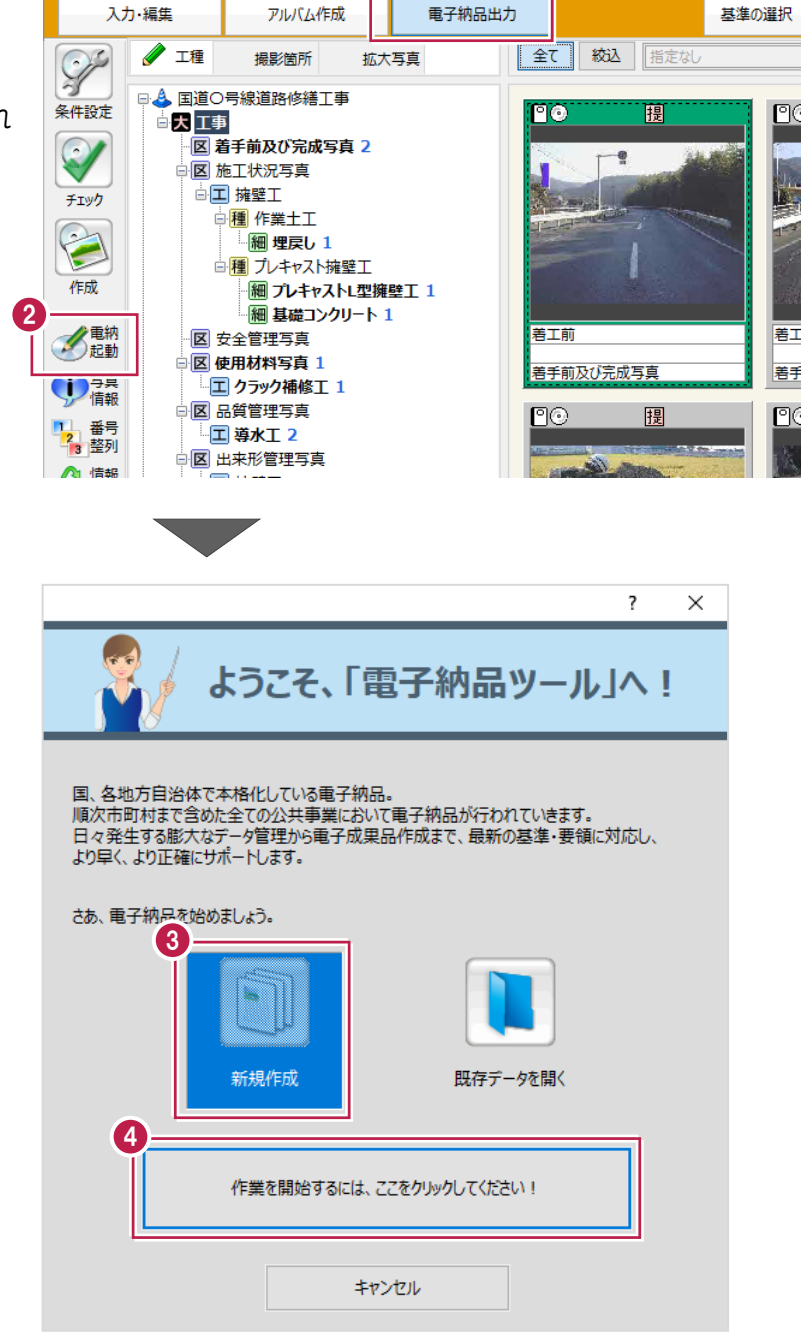

ファイル(F) 編集(E) 入力・編集(N) アルバム 1 セス カメント エテル

-<br>第1 写真管理 - 国道〇号線道路修繕工事 < 国土交通省デジタル写真管理情報基準 令和05年03月版 > \*

ツール(エ) ヘルプ(H)

6 ここからは [電子納品ツール] プログラムでの 操作になります。

[新規作成]をクリックします。

△ [作業を開始するには、 ここをクリックしてください!]をクリックします。

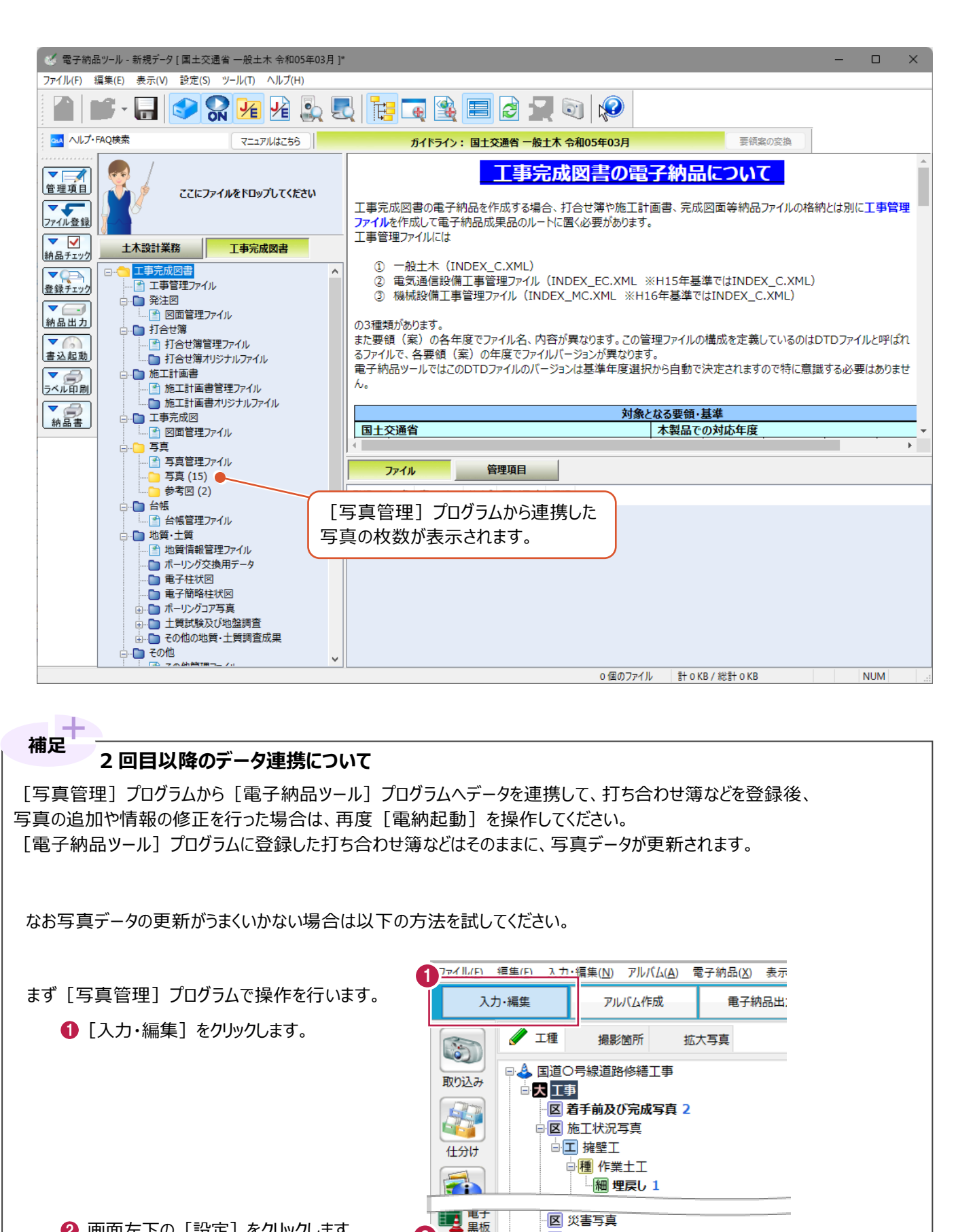

2 画面左下の「設定】をクリックします。

**(次ページへ続きます)**

区 事故写真

·図 その他 ...<br>□ ■ 取り込み分類

■■ 取り込み

 $\mathcal{D}$ 

**Sold Sept.** "設定

ī  $\overline{r}$ a

箱

6 画面左の [その他] をクリックします。

■ [「電子納品ツール」への連携データを出力する]のチェックボックスをオンにします。

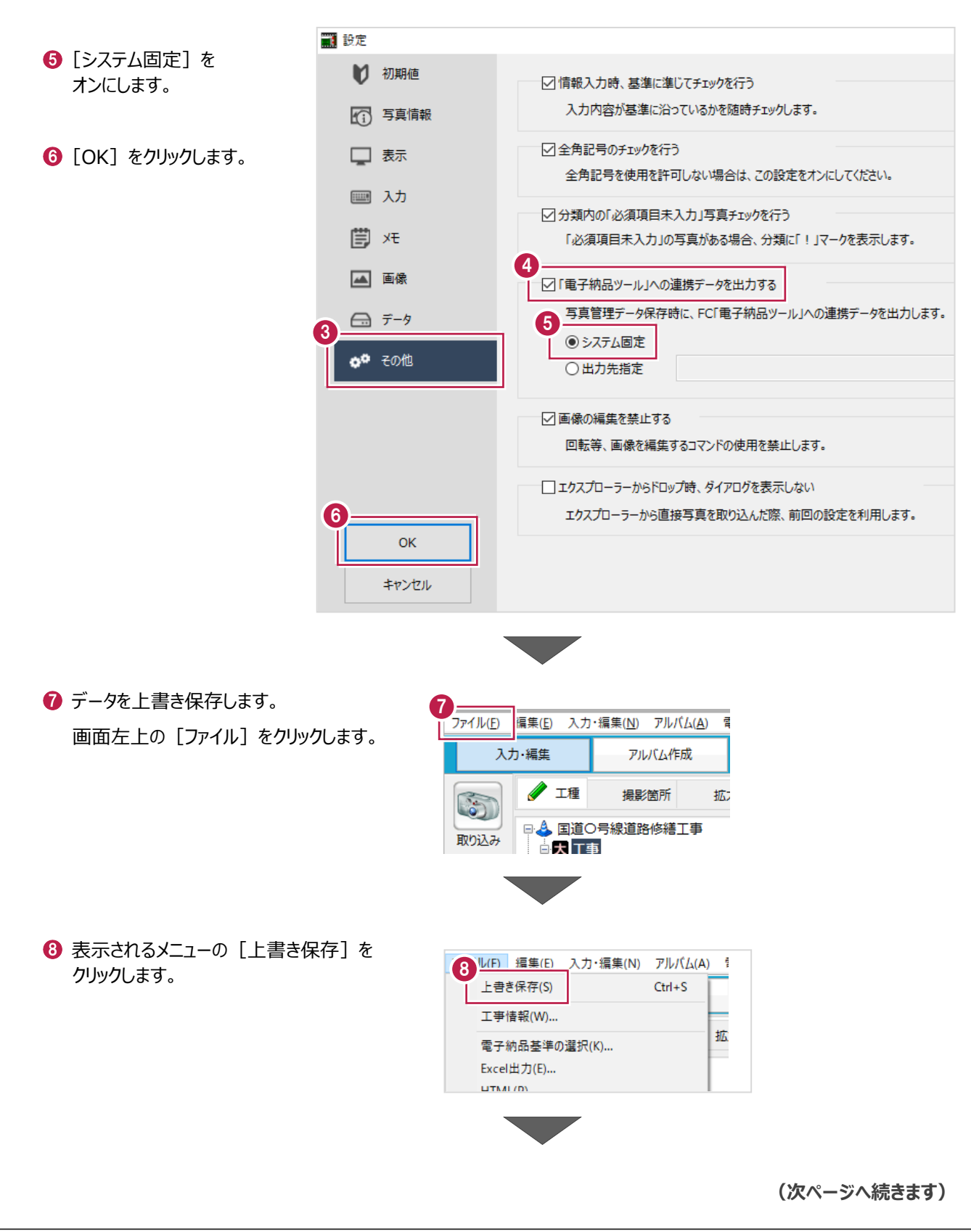

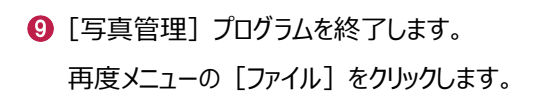

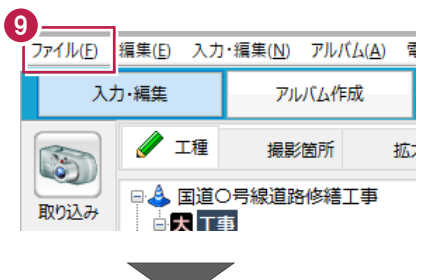

[「写真管理」の終了]をクリックします。 [写真管理]プログラムが終了します。

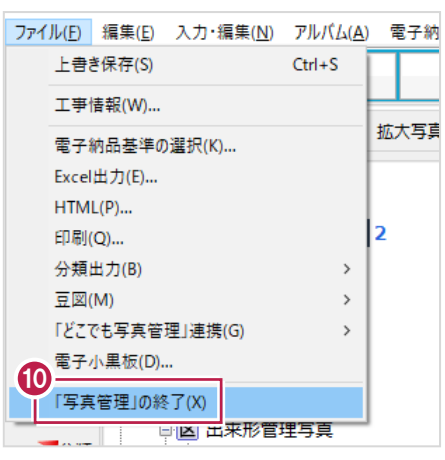

#### [電子納品ツール] プログラムでの操作

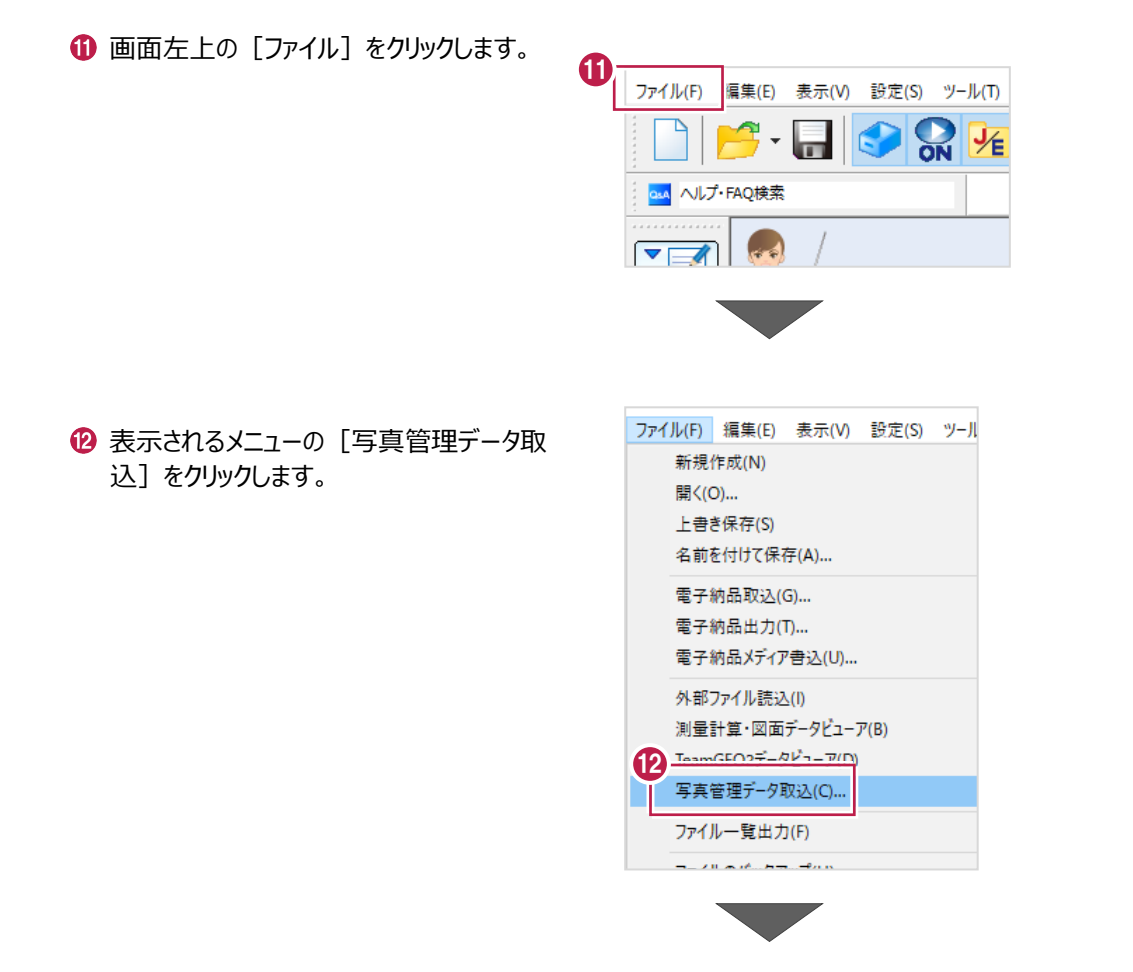

**(次ページへ続きます)**

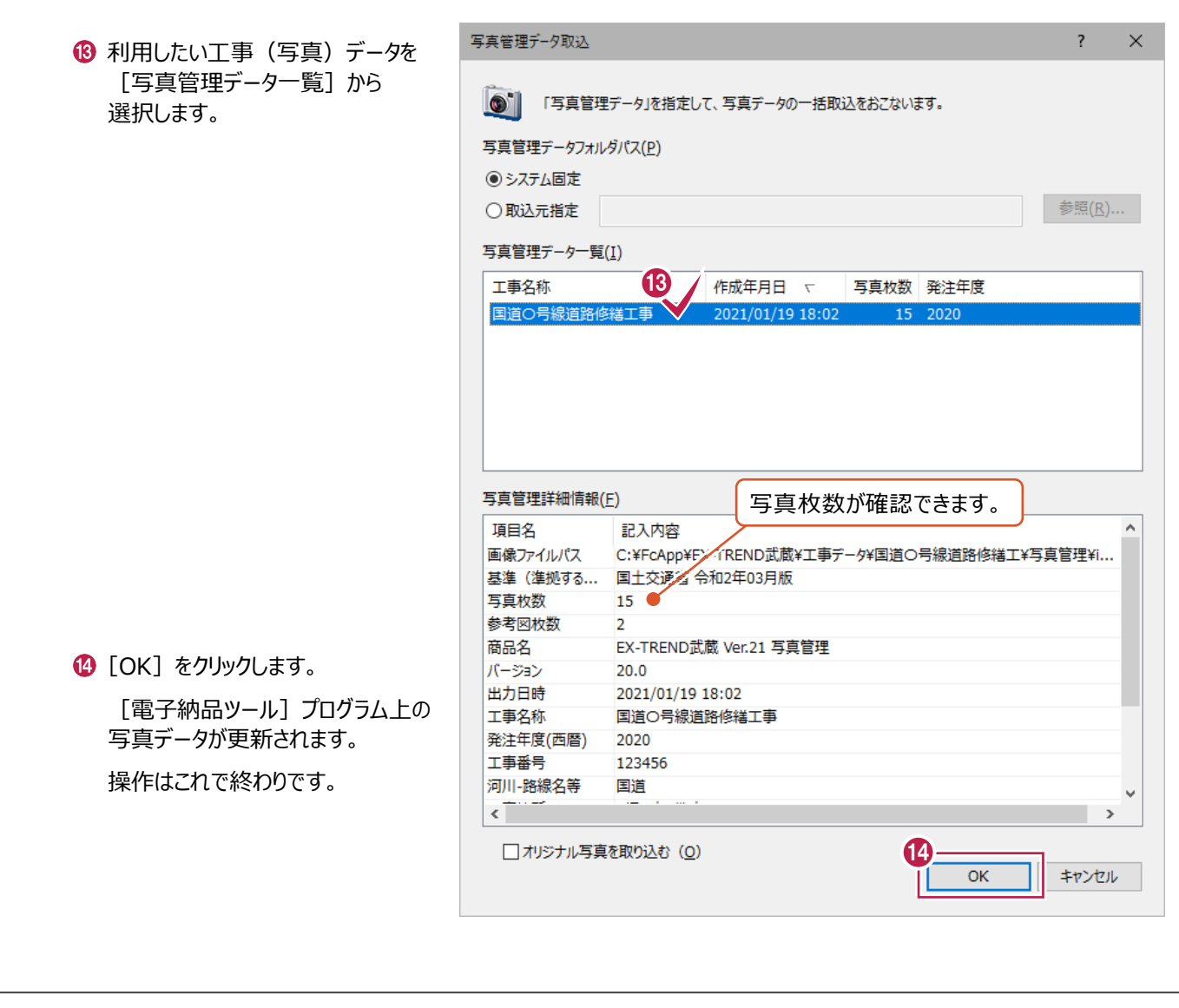

## **一部の写真のみ電子納品成果にしたい場合 補足**

「7-6 「代表写真」の設定」の補足「その他のピン設定と[絞込]機能について」に記載されている手順を操作後、 『電子納品成果にしたい写真のみ表示されている』状態で[電納起動]の操作を行ってください。